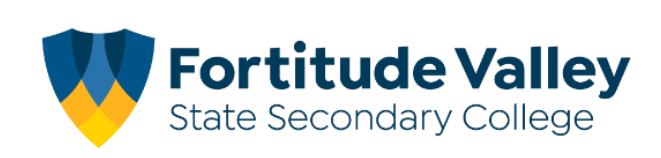

# **Adding Absence Notes - Compass School Manager App**

You can add absence notes by clicking **'Shortcuts'** and selecting **'Submit absence note'** If you have more than one student at the school, you will be required to select which child the note is being added for.

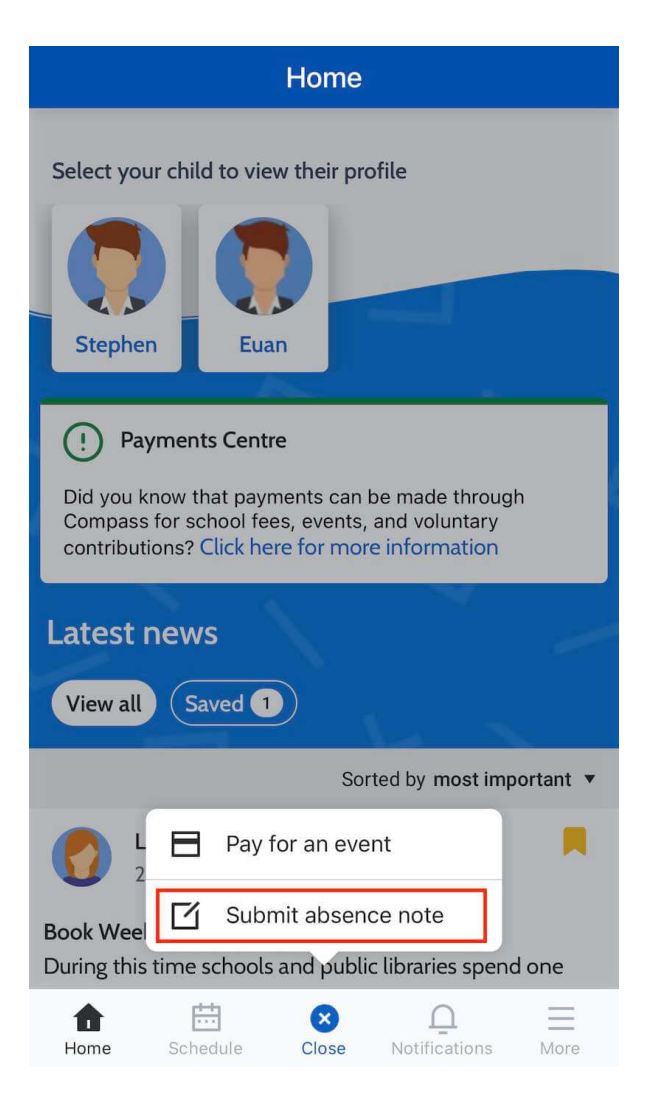

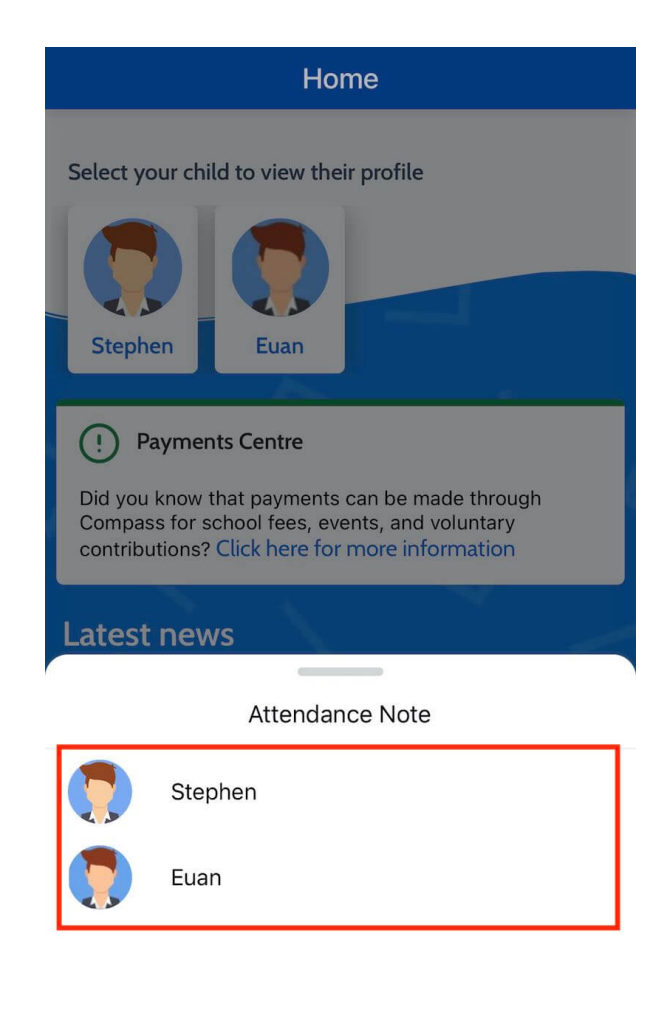

In the note screen, you will need to select the reason from the available options listed.

You can then add any applicable details/comments and click on the **'Start Date'** and/or **'End Date'** fields to add in the correct information for the absence note.

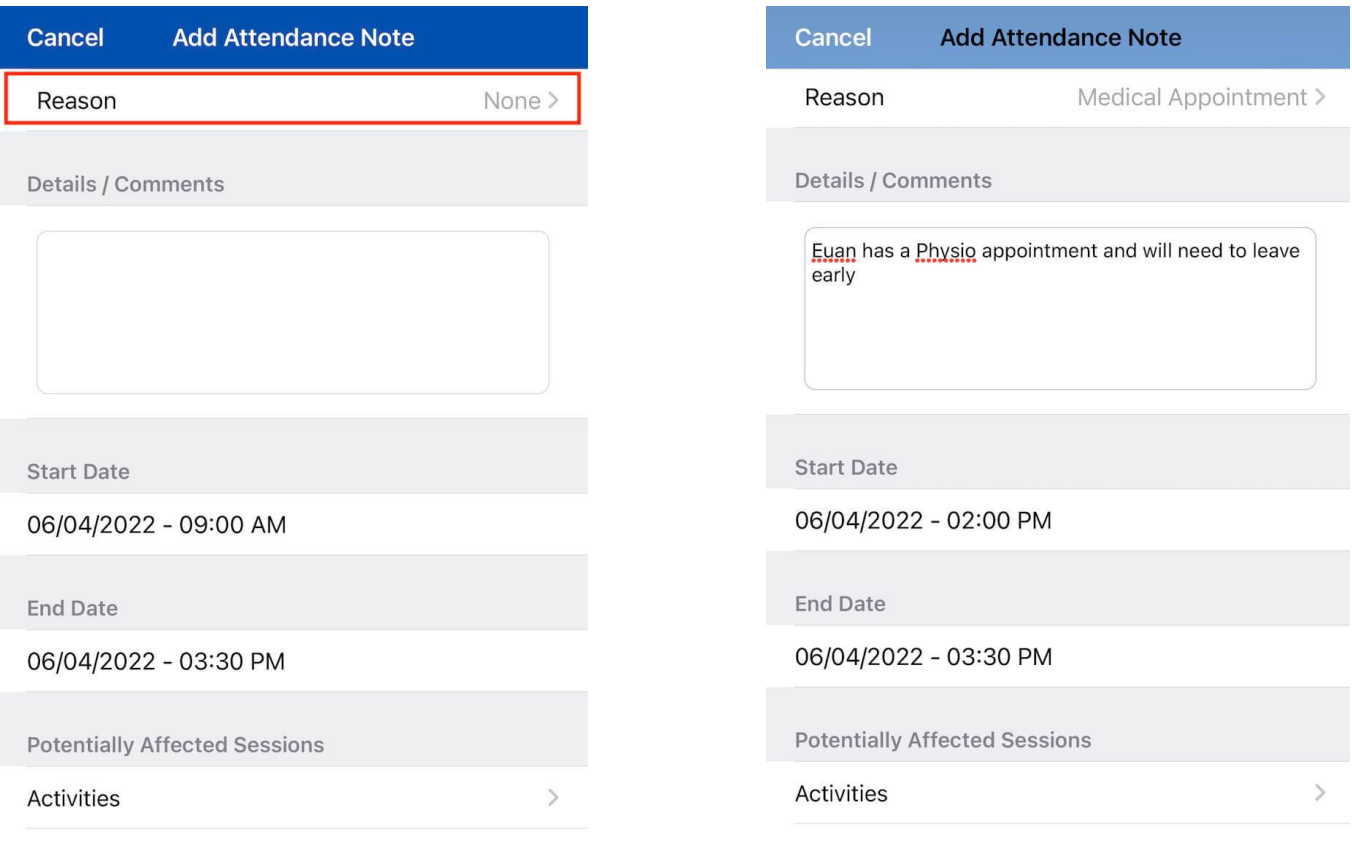

### **Add Attendance Note**

Add Attendance Note

When all content is added to the absence note, you need to click the **'Add Attendance Note'** button and the absence note will be added to your student's record.

# **Adding Upcoming Absence Notes - Compass Parent Portal**

If your child is going to be away, you can add in an Attendance note to advise the school. To do so, click 'Add Attendance Note (Approved Absence/Late)'.

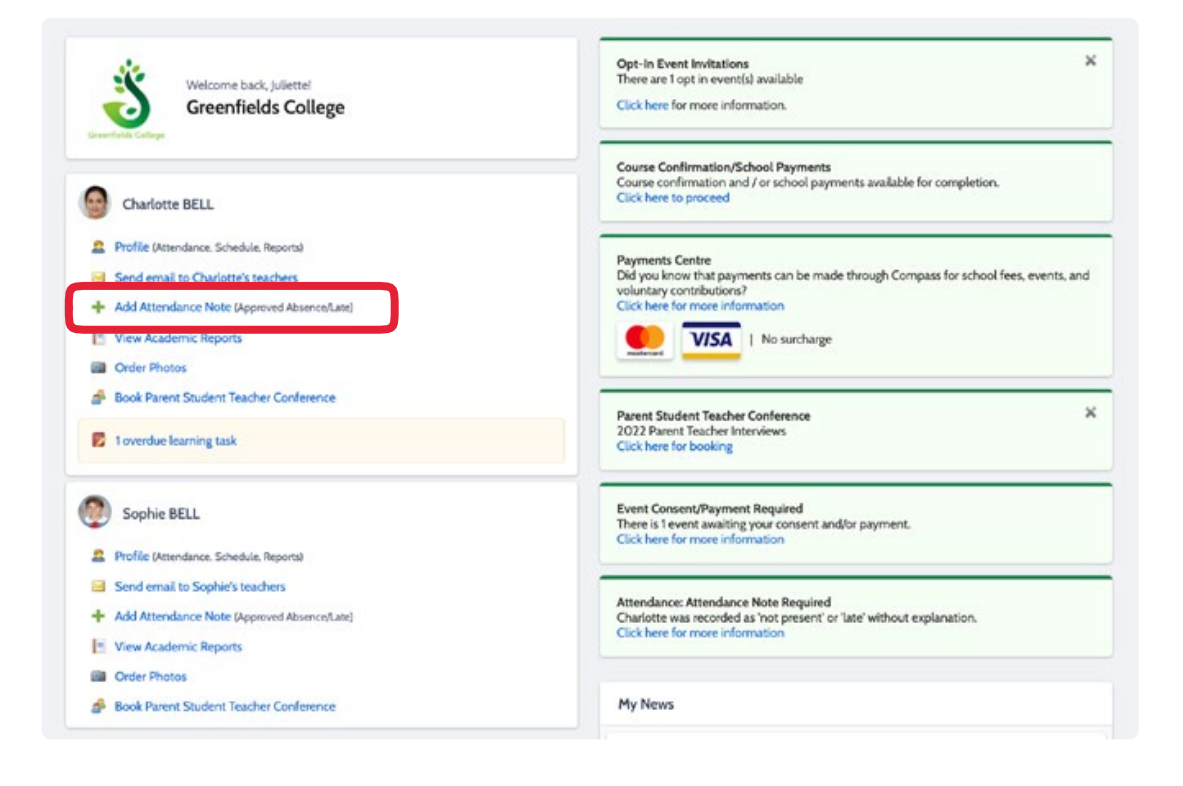

#### A Note screen will open.

Select the applicable reason from the drop down list; add in any additional information if applicable in the Details/Comment box.

Select the start and finish date/time of the absence and click 'Save'.

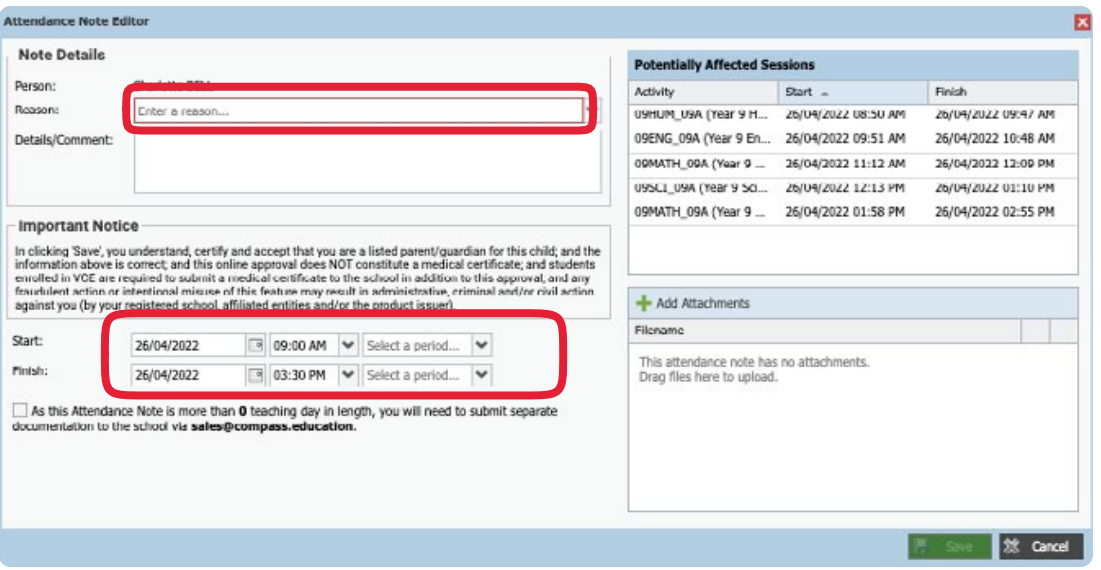

# **Adding Unexplained Absence Notes - Compass Parent Portal**

If your child has been marked Not Present without an explanation, you will be required to add an **Attendance Note.** You will see an alert on your homescreen.

Click the alert and it will take you to your child's '**Unexplained'** attendance tab where you will see any sessions listed for which they were marked as Not Present or Late.

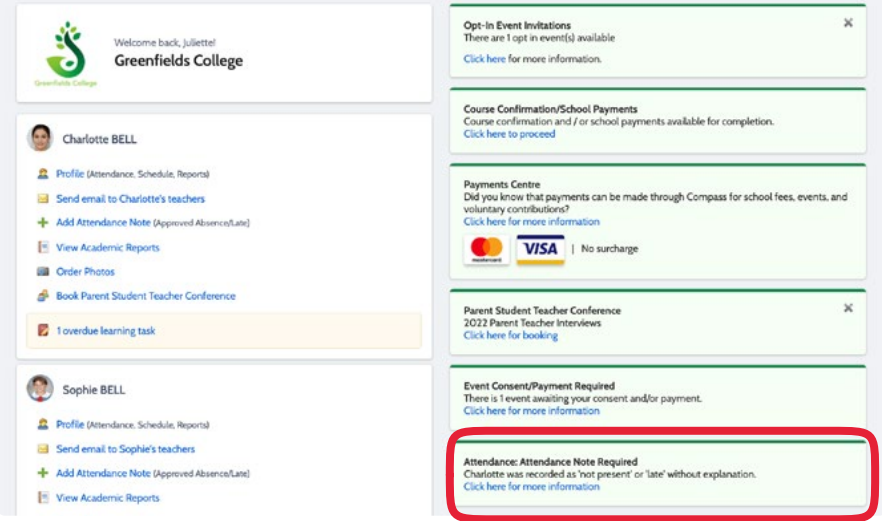

Select the session (or sessions) that you are adding a note for and then click **'Explain with Attendance Note'.** This will cause the Attendance Note screen to pop open.

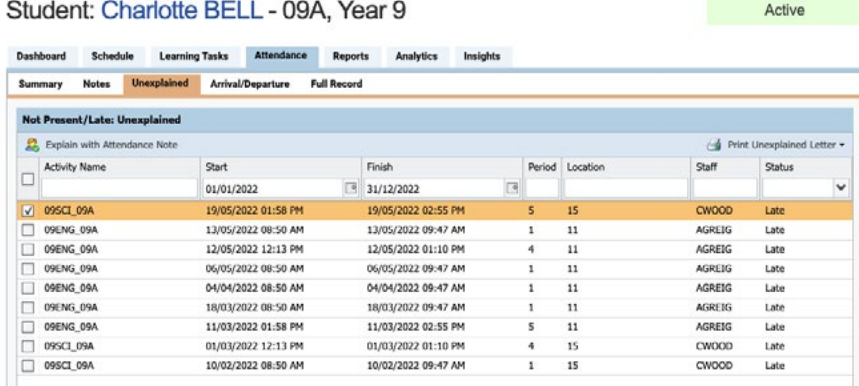

Select the applicable reason for the absence and add in the relevant details/comment. Click **'Save'**. This will assign the attendance note to the sessions you selected and they will update to no longer show as unexplained absences.

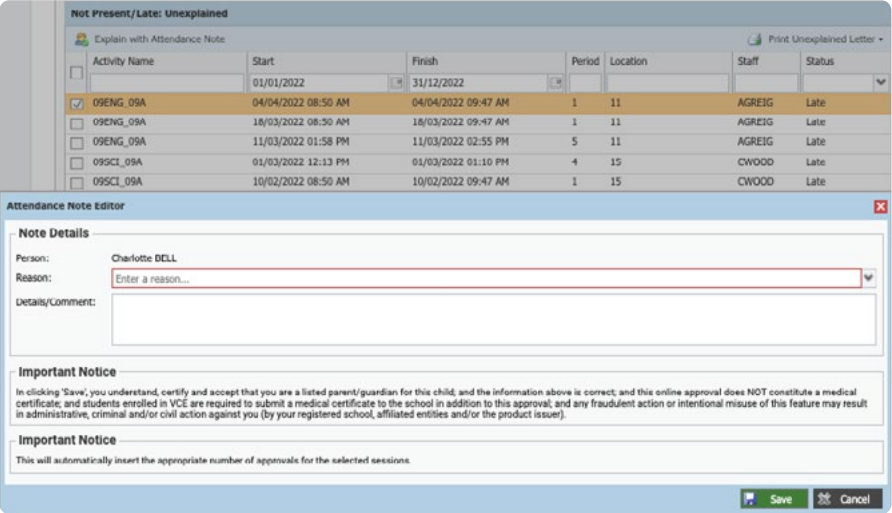